## 電子証明書の取得方法

1. ログイン画面

ログイン画面にて【電子証明書取得】ボタンをクリックします。

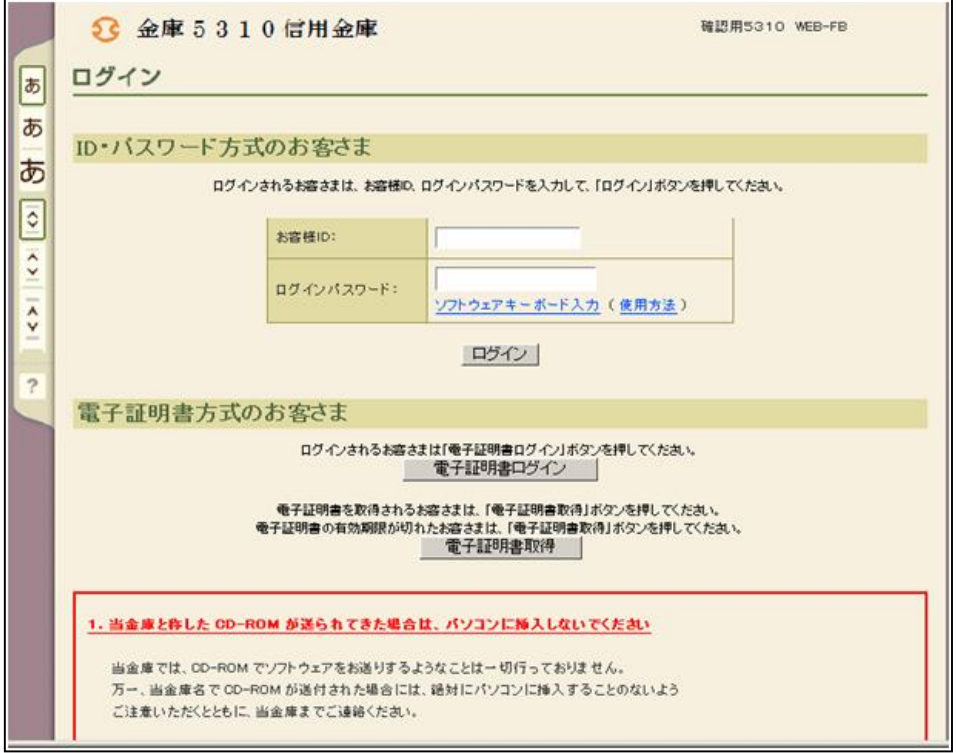

- 2.電子証明書取得
	- (1)電子証明書取得画面が表示されるので、電子証明書を取得する「契約者ID」・「ロ グインパスワード」を入力し、「取得」ボタンをクリックします。

<電子証明書取得画面>

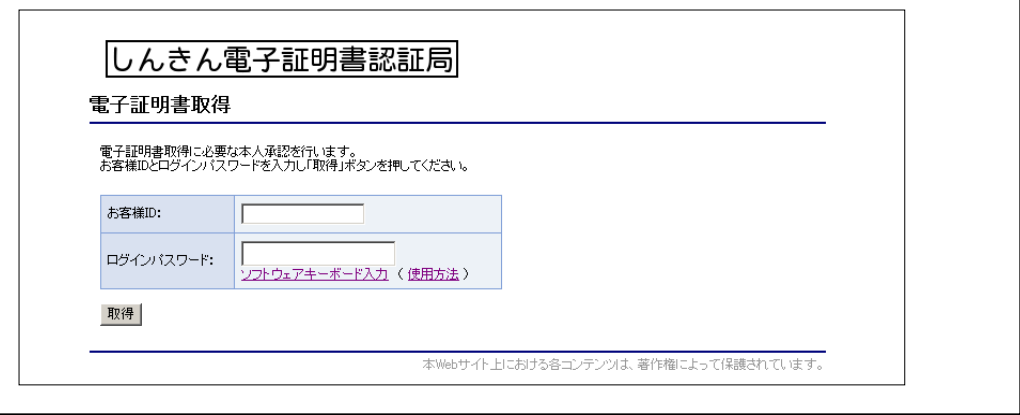

- (2)「電子証明書取得前処理中」画面が表示されます。
- (3)電子証明書の取得前処理が完了後、自動的に次画面が表示されます。
- (4)「電子証明書取得開始」画面が表示されますので、「取得」をクリックします。
- (5)「WEB アクセスの確認」画面が表示されますので、「はい」をクリックします。 ※本画面は2回表示されますので、それぞれ「はい」をクリックします。
- (6)「電子証明書発行処理中」の画面が表示されます。
- (7)「WEB アクセスの確認」画面が表示されますので、「はい」をクリックします。
- 3. 電子証明書インストール完了

電子証明書インストール完了画面が表示されます。【このウィンドウを閉じる】ボタン をクリックし、ブラウザを閉じます。

<電子証明書インストール完了画面>

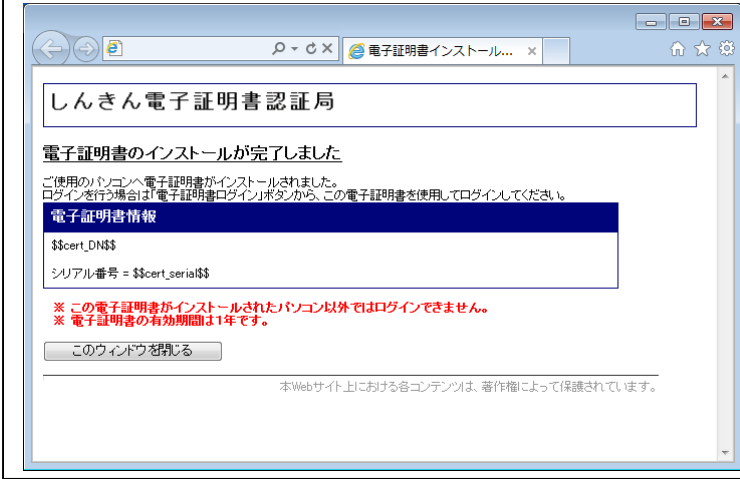

4.「電子証明書方式のお客さま」欄の「電子証明書ログイン」を押し、ログインできること をご確認ください。